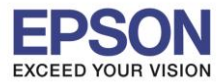

**หัวข้อ : การติดตั้งไดร์เวอร์แบบ WiFi (Router)**

 $\_$  , and the set of the set of the set of the set of the set of the set of the set of the set of the set of the set of the set of the set of the set of the set of the set of the set of the set of the set of the set of th

# 1.ที่หน้าเครื่องปริ้นเตอร์เข ้า **Wi-Fi Setup**

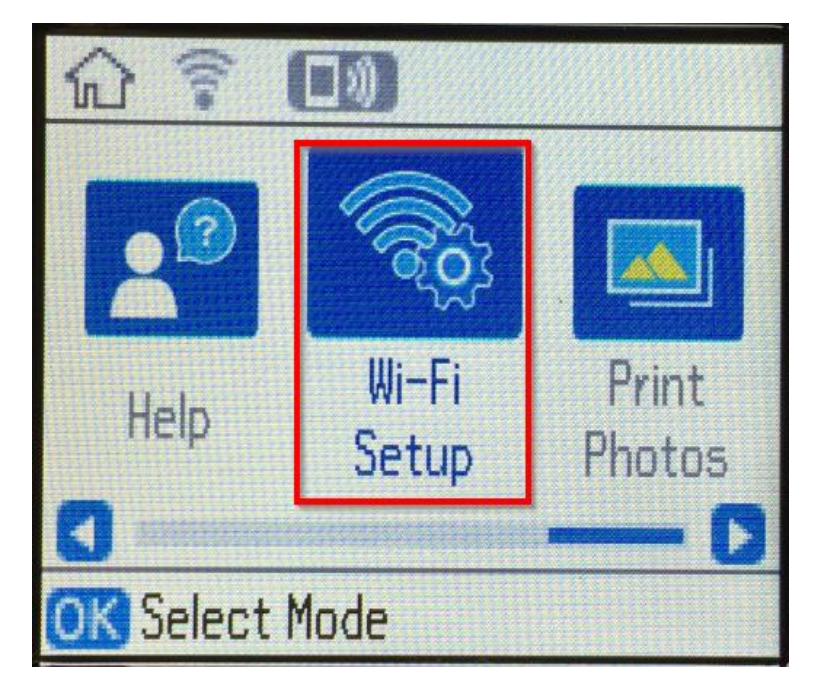

## 2.ขึ้น **Wi-Fi (Recommended)** กด **OK**

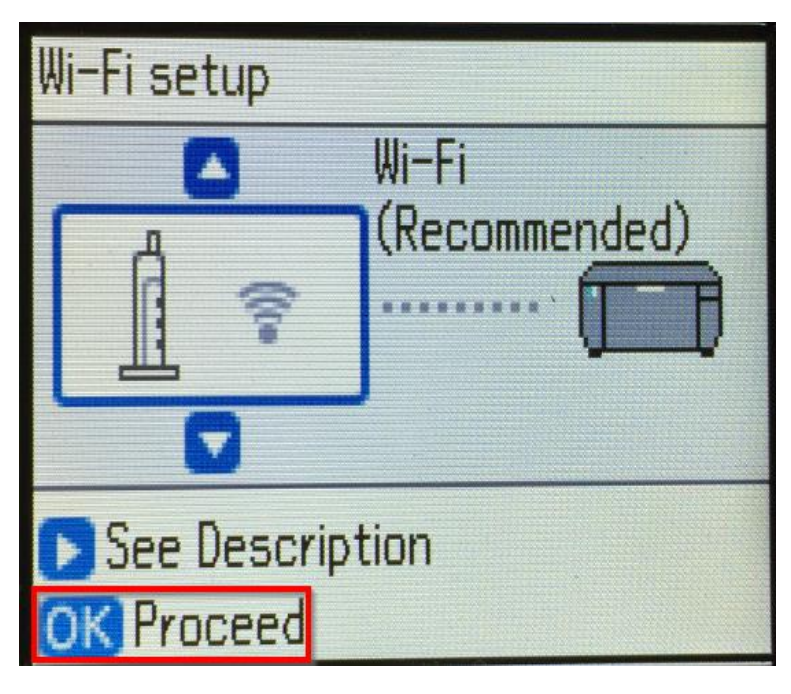

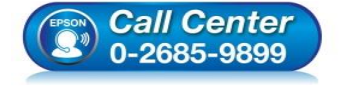

 **สอบถามขอ้มลู การใชง้านผลติ ภณั ฑแ์ ละบรกิ าร โทร.0-2685-9899**

- **เวลาท าการ : วันจันทร์ – ศุกร์ เวลา 8.30 – 17.30 น.ยกเว้นวันหยุดนักขัตฤกษ์**
- **[www.epson.co.th](http://www.epson.co.th/)**

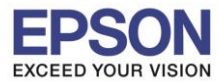

**หัวข้อ : การติดตั้งไดร์เวอร์แบบ WiFi (Router)**

 $\_$  , and the set of the set of the set of the set of the set of the set of the set of the set of the set of the set of the set of the set of the set of the set of the set of the set of the set of the set of the set of th

## 3.ขึ้นตามภาพด้านล่าง กด **OK**

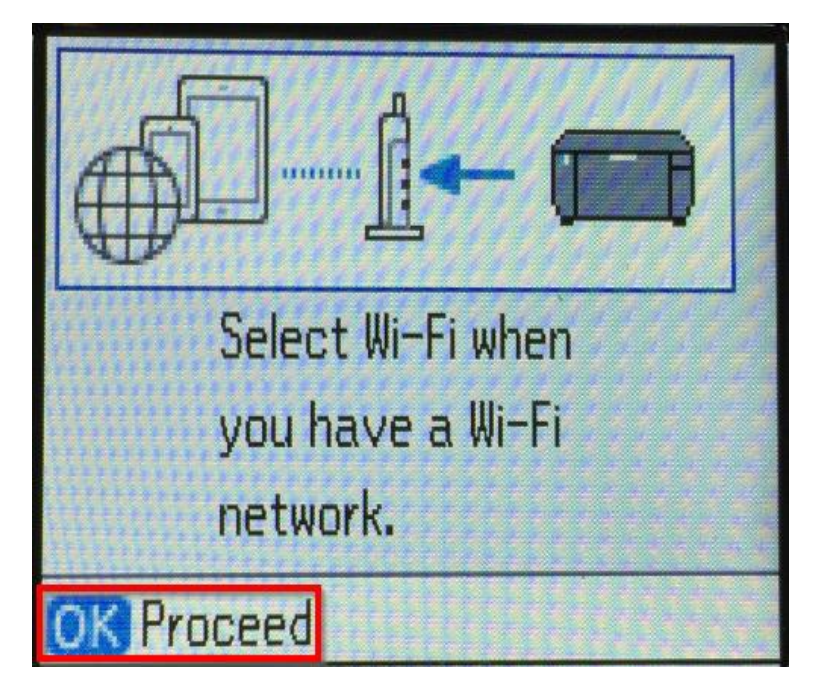

### 4.**Wi-Fi Setup Wizard** กด **OK**

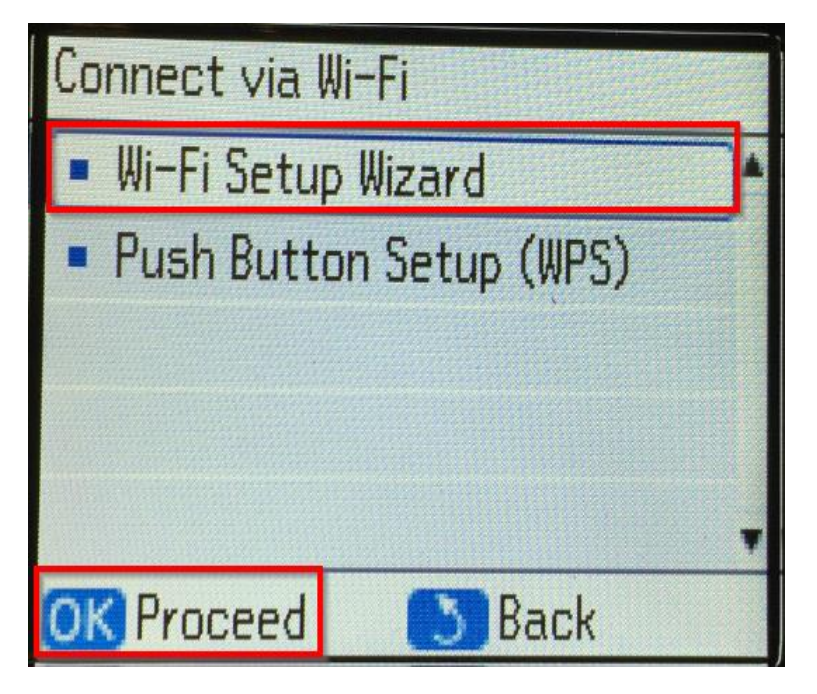

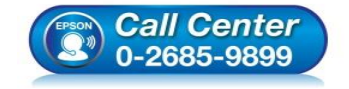

 **สอบถามขอ้มลู การใชง้านผลติ ภณั ฑแ์ ละบรกิ าร โทร.0-2685-9899**

- **เวลาท าการ : วันจันทร์ – ศุกร์ เวลา 8.30 – 17.30 น.ยกเว้นวันหยุดนักขัตฤกษ์**
- **[www.epson.co.th](http://www.epson.co.th/)**

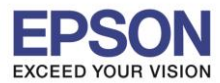

**หัวข้อ : การติดตั้งไดร์เวอร์แบบ WiFi (Router)**

 $\_$  , and the set of the set of the set of the set of the set of the set of the set of the set of the set of the set of the set of the set of the set of the set of the set of the set of the set of the set of the set of th

5.เลอืกชอื่ ไวไฟ (ในทนี่ ชี่ อื่ ทใี่ ช ้LinkSys2015)

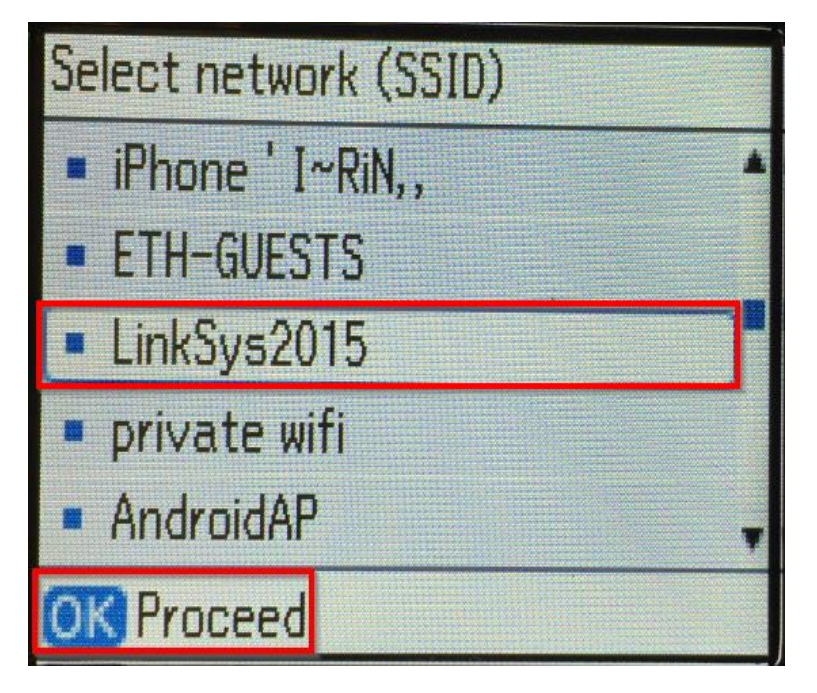

6. ใสร่ หัสผ่านของไวไฟ เสร็จแลว้กด **Done**

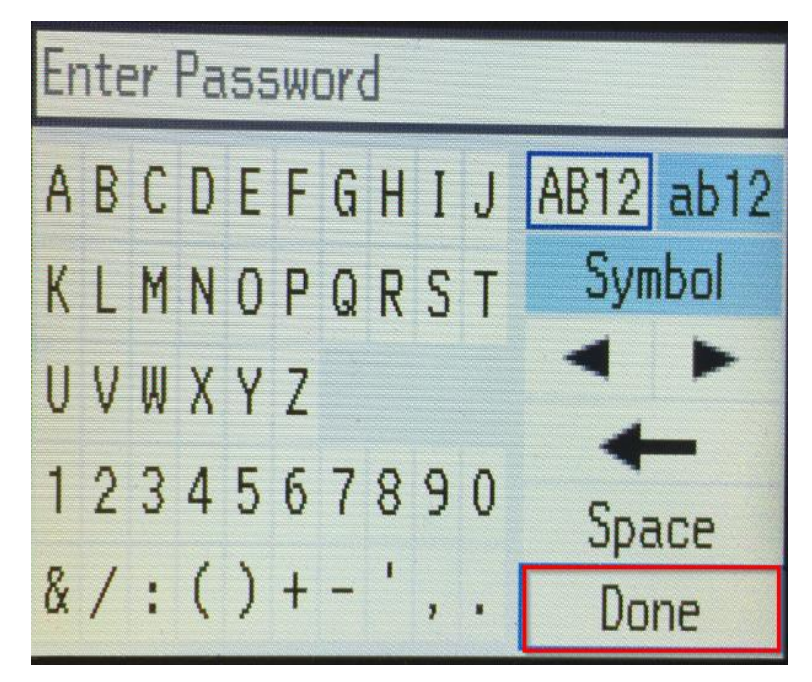

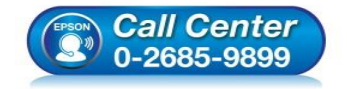

 **สอบถามขอ้มลู การใชง้านผลติ ภณั ฑแ์ ละบรกิ าร โทร.0-2685-9899**

- **เวลาท าการ : วันจันทร์ – ศุกร์ เวลา 8.30 – 17.30 น.ยกเว้นวันหยุดนักขัตฤกษ์**
- **[www.epson.co.th](http://www.epson.co.th/)**

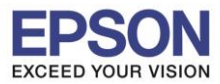

**รองรับปริ้นเตอร์รุ่น : PM-520 ระบบปฏิบัติการ : Mac OS X**

**หัวข้อ : การติดตั้งไดร์เวอร์แบบ WiFi (Router)**

 $\_$  , and the set of the set of the set of the set of the set of the set of the set of the set of the set of the set of the set of the set of the set of the set of the set of the set of the set of the set of the set of th

# 7.ขึ้นตามภาพด้านล่าง กด **OK**

**Confirm Settings** Communication: Infrastructure network (SSID):LinkSys2015 Security: WPA2-PSK(AES) Password: september2015 Proceed

8.ขึ้น **Setting up Wi-Fi…** โปรดรอสกัครู่

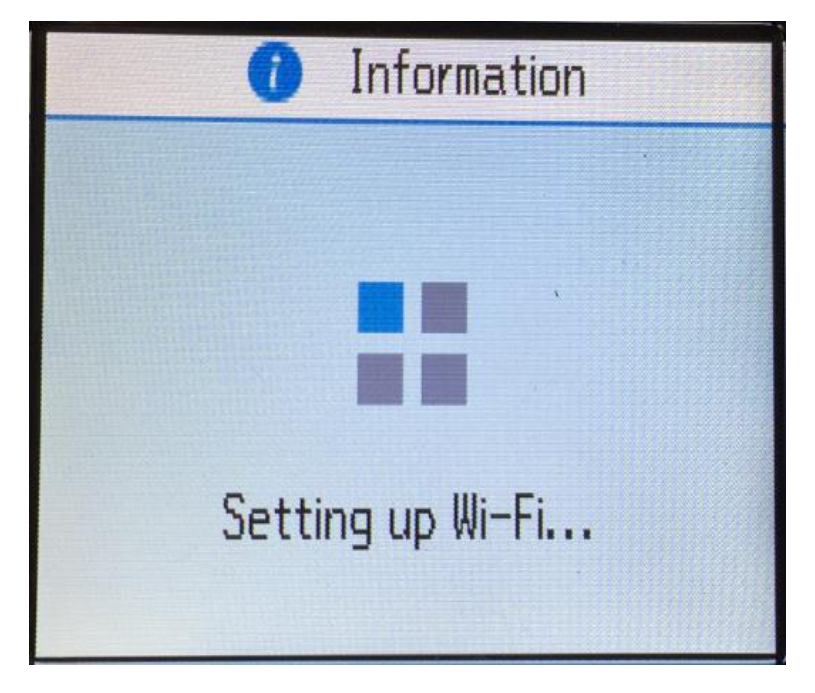

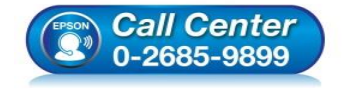

 **สอบถามขอ้มลู การใชง้านผลติ ภณั ฑแ์ ละบรกิ าร โทร.0-2685-9899**

- **เวลาท าการ : วันจันทร์ – ศุกร์ เวลา 8.30 – 17.30 น.ยกเว้นวันหยุดนักขัตฤกษ์**
- **[www.epson.co.th](http://www.epson.co.th/)**

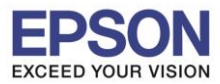

**รองรับปริ้นเตอร์รุ่น : PM-520 ระบบปฏิบัติการ : Mac OS X**

**หัวข้อ : การติดตั้งไดร์เวอร์แบบ WiFi (Router)**

 $\_$  , and the set of the set of the set of the set of the set of the set of the set of the set of the set of the set of the set of the set of the set of the set of the set of the set of the set of the set of the set of th

# 9.ขึ้นตามภาพด ้านล่าง กด **NO**

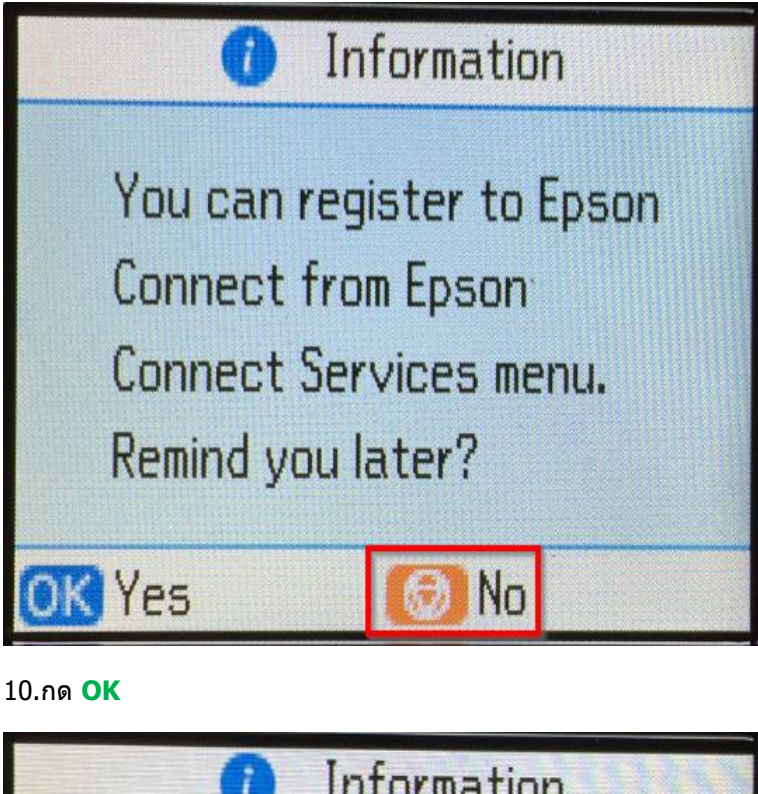

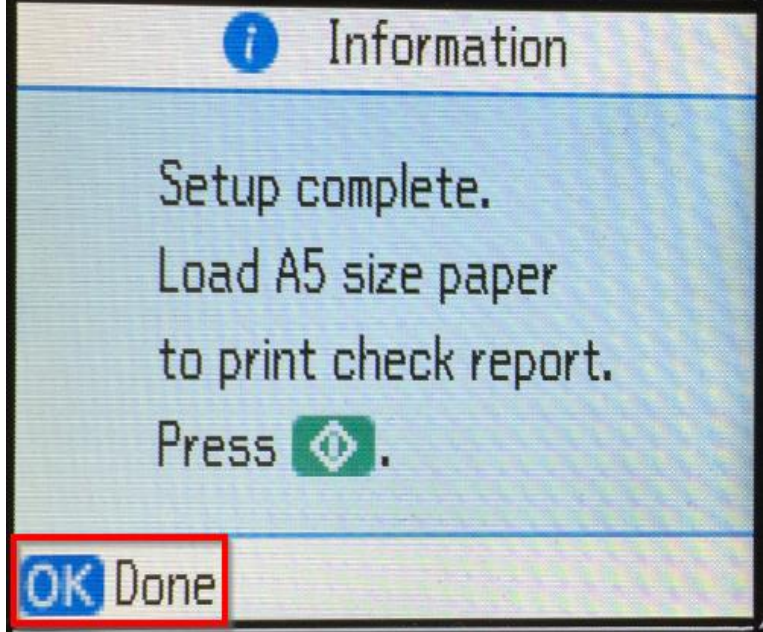

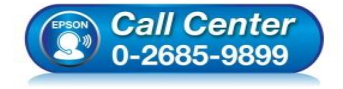

 **สอบถามขอ้มลู การใชง้านผลติ ภณั ฑแ์ ละบรกิ าร โทร.0-2685-9899**

- **เวลาท าการ : วันจันทร์ – ศุกร์ เวลา 8.30 – 17.30 น.ยกเว้นวันหยุดนักขัตฤกษ์**
- **[www.epson.co.th](http://www.epson.co.th/)**

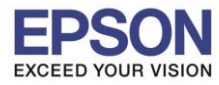

**รองรับปริ้นเตอร์รุ่น : PM-520 ระบบปฏิบัติการ : Mac OS X**

**หัวข้อ : การติดตั้งไดร์เวอร์แบบ WiFi (Router)**

 $\_$  , and the set of the set of the set of the set of the set of the set of the set of the set of the set of the set of the set of the set of the set of the set of the set of the set of the set of the set of the set of th

\*\*ถ้าเคยเชื่อมต่อเร้าเตอร์ไวไฟมาก่อน และต้องการเปลี่ยนเร้าเตอร์หรือเชื่อมต่อใหม่ ต้องทำการรีเซ็ตเน็ตเวิร์คก่อน ตาม **ขั้นตอนด้านล่าง (11.1-11.4) แลว้คอ่ ยท าการเชอื่ มตอ่ ใหม่ ตามขอ้ 1.**

## 11.1 เข้า **Setup**

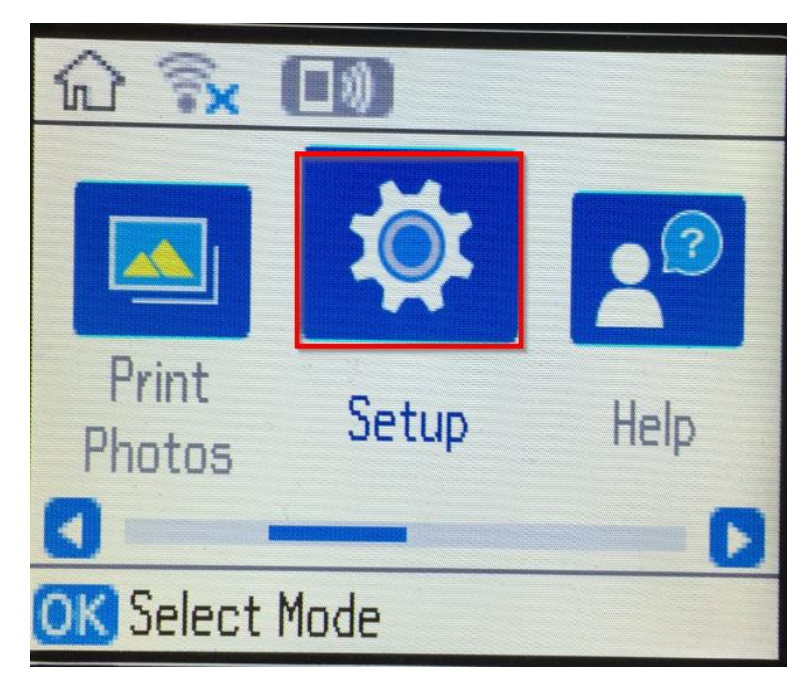

# 11.2 เลื่อนหา **Restore Default Settings** กด **OK**

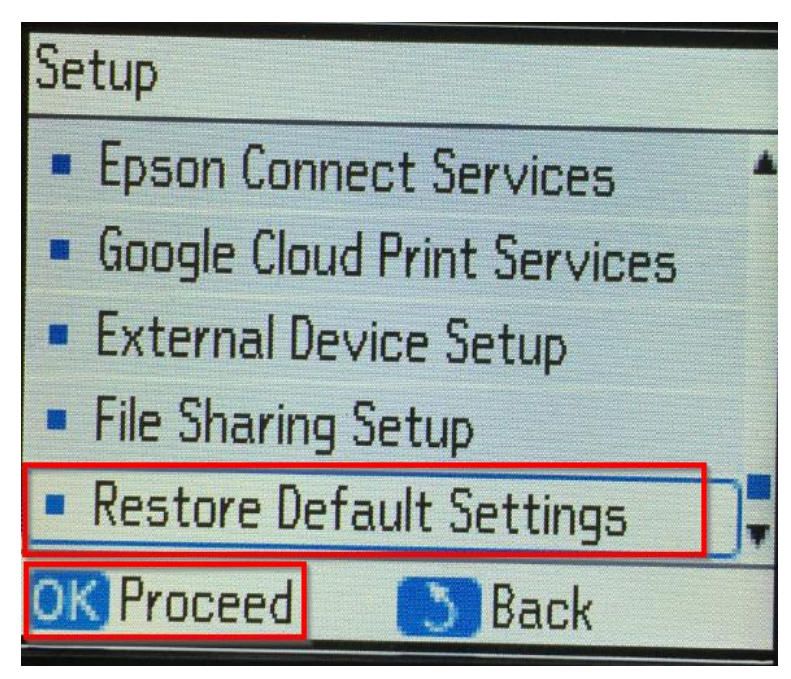

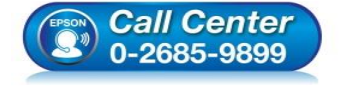

- **สอบถามขอ้มลู การใชง้านผลติ ภณั ฑแ์ ละบรกิ าร โทร.0-2685-9899**
- **เวลาท าการ : วันจันทร์ – ศุกร์ เวลา 8.30 – 17.30 น.ยกเว้นวันหยุดนักขัตฤกษ์**
- **[www.epson.co.th](http://www.epson.co.th/)**

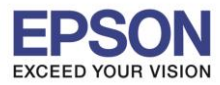

**รองรับปริ้นเตอร์รุ่น : PM-520 ระบบปฏิบัติการ : Mac OS X**

**หัวข้อ : การติดตั้งไดร์เวอร์แบบ WiFi (Router)**

 $\_$  , and the set of the set of the set of the set of the set of the set of the set of the set of the set of the set of the set of the set of the set of the set of the set of the set of the set of the set of the set of th

## 11.3 เข้า **Network Settings**

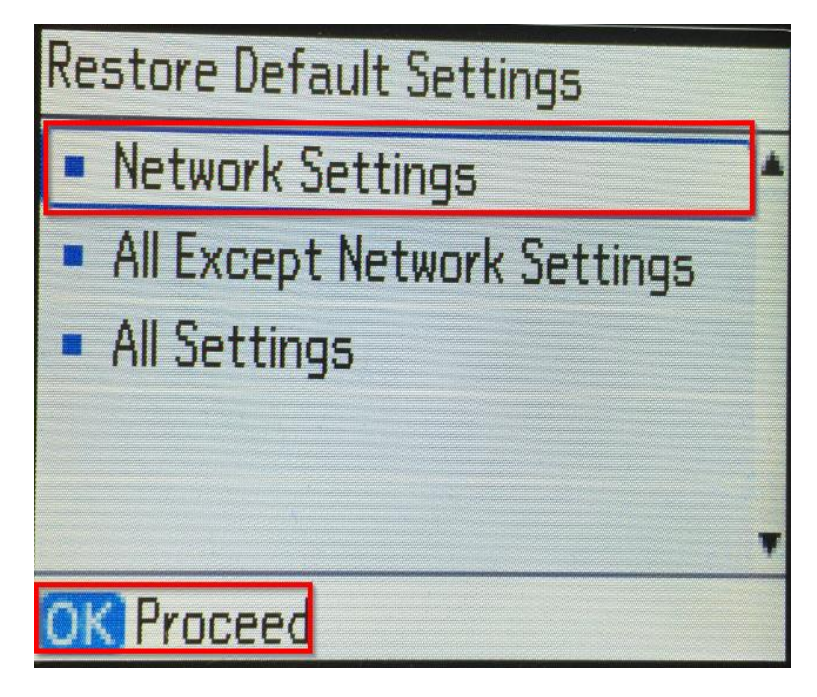

### 11.4 เลือก **Yes** กด **OK**

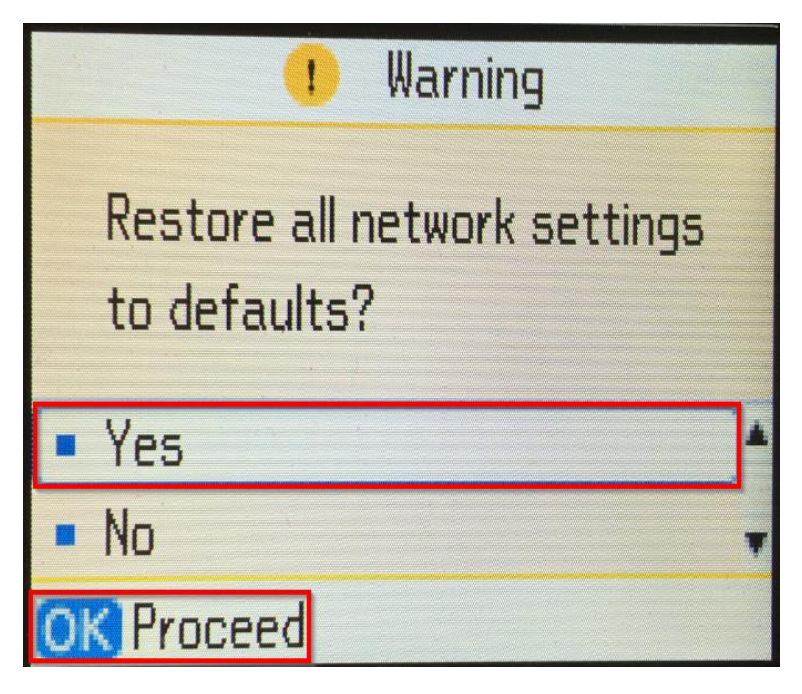

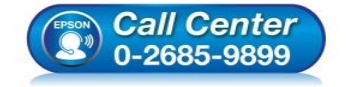

 **สอบถามขอ้มลู การใชง้านผลติ ภณั ฑแ์ ละบรกิ าร โทร.0-2685-9899**

- **เวลาท าการ : วันจันทร์ – ศุกร์ เวลา 8.30 – 17.30 น.ยกเว้นวันหยุดนักขัตฤกษ์**
- **[www.epson.co.th](http://www.epson.co.th/)**

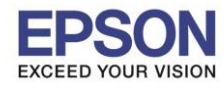

**หัวข้อ : การติดตั้งไดร์เวอร์แบบ WiFi (Router)**

 $\_$  , and the set of the set of the set of the set of the set of the set of the set of the set of the set of the set of the set of the set of the set of the set of the set of the set of the set of the set of the set of th

## ที่หน้าเครื่องคอมพิวเตอร์

1.เข ้าเว็บไซต์ **[support.epson.net/setupnavi](http://support.epson.net/setupnavi/)** พมิ พช์ อื่ รุ่น **PM-520** กด Enter

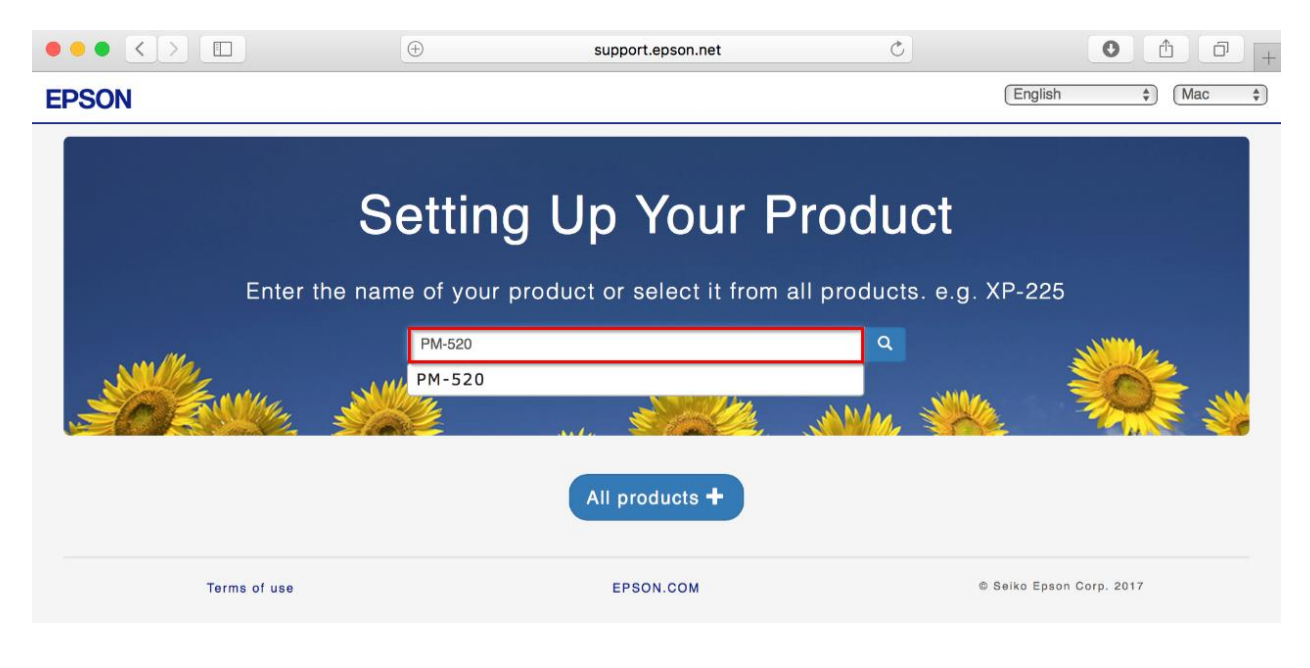

## 2.คลิก **Let's get started**

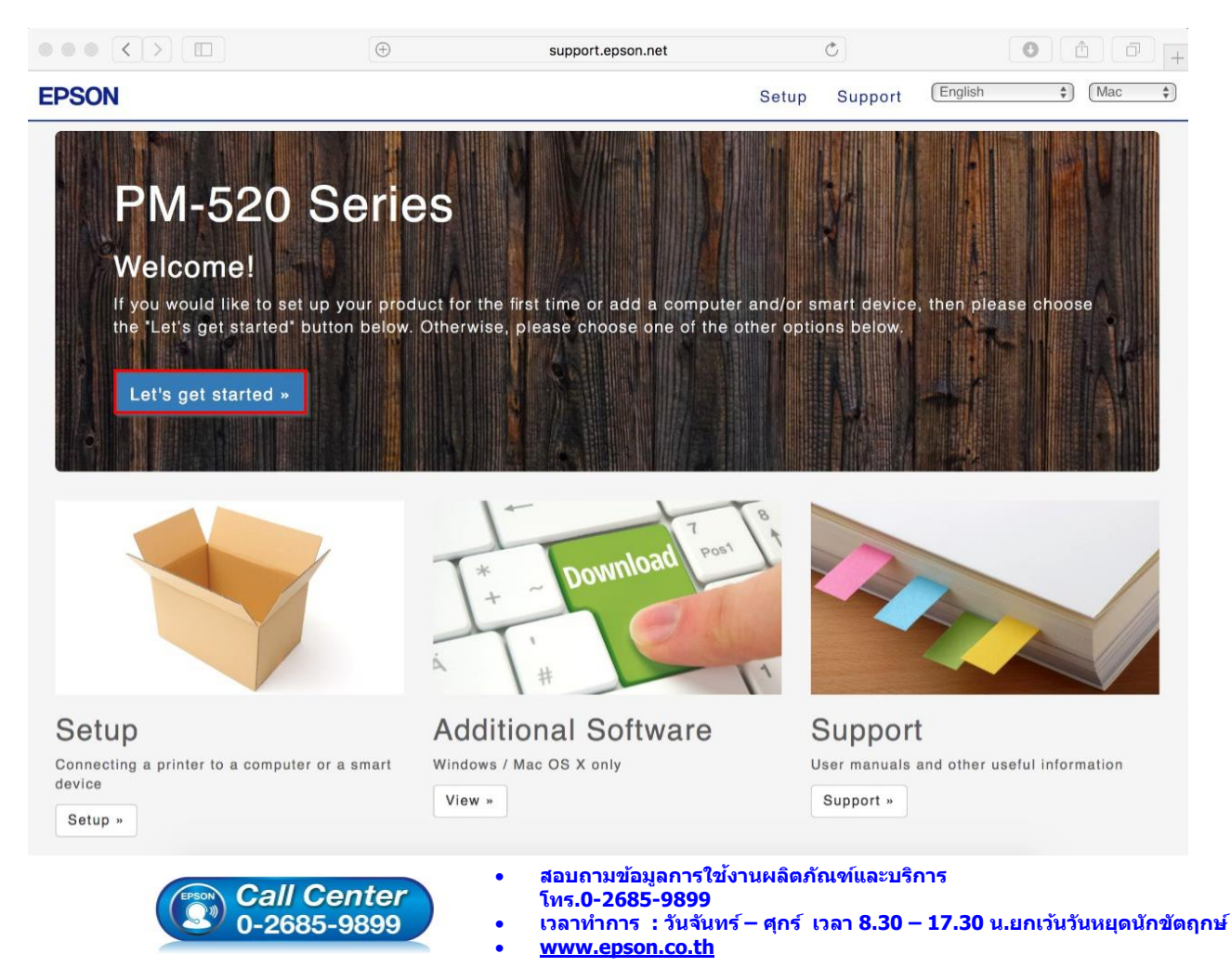

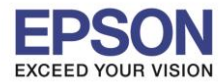

**หัวข้อ : การติดตั้งไดร์เวอร์แบบ WiFi (Router)**

 $\_$  , and the set of the set of the set of the set of the set of the set of the set of the set of the set of the set of the set of the set of the set of the set of the set of the set of the set of the set of the set of th

### 3.คลิก **Download**

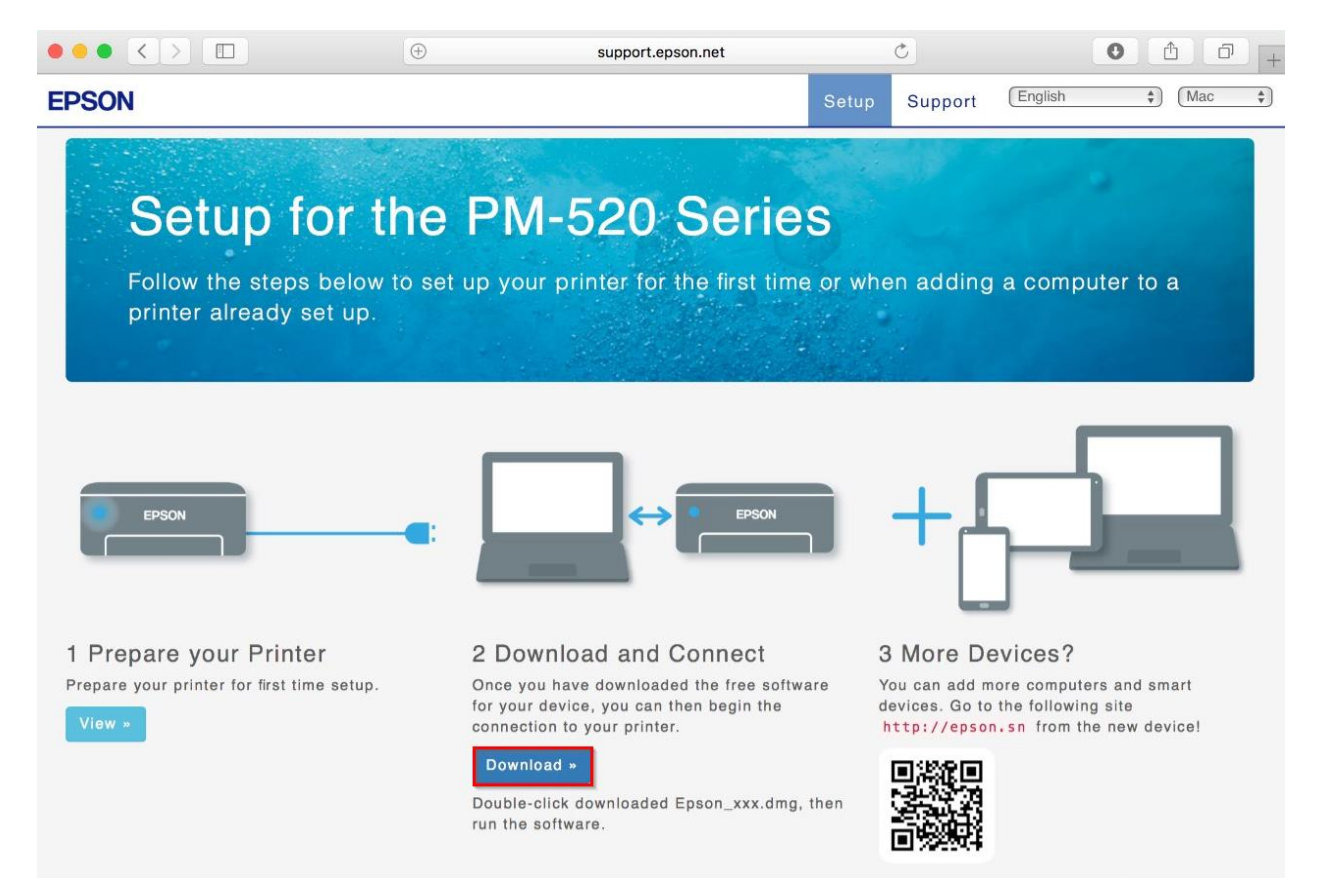

### 4.จะได ้ไฟล์ตามรูป ให ้ดับเบิ้ลคลิกที่ไฟล์

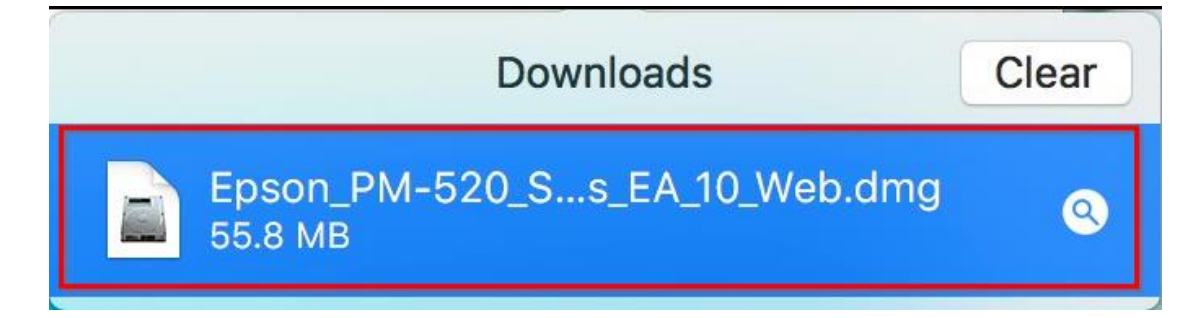

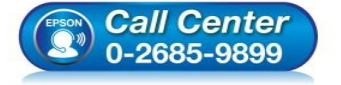

- **สอบถามขอ้มลู การใชง้านผลติ ภณั ฑแ์ ละบรกิ าร โทร.0-2685-9899**
- **เวลาท าการ : วันจันทร์ – ศุกร์ เวลา 8.30 – 17.30 น.ยกเว้นวันหยุดนักขัตฤกษ์**
- **[www.epson.co.th](http://www.epson.co.th/)**

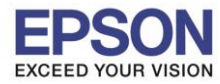

**หัวข้อ : การติดตั้งไดร์เวอร์แบบ WiFi (Router)**

 $\_$  , and the set of the set of the set of the set of the set of the set of the set of the set of the set of the set of the set of the set of the set of the set of the set of the set of the set of the set of the set of th

# 5.ดับเบิ้ลคลิกที่ **Install Navi**

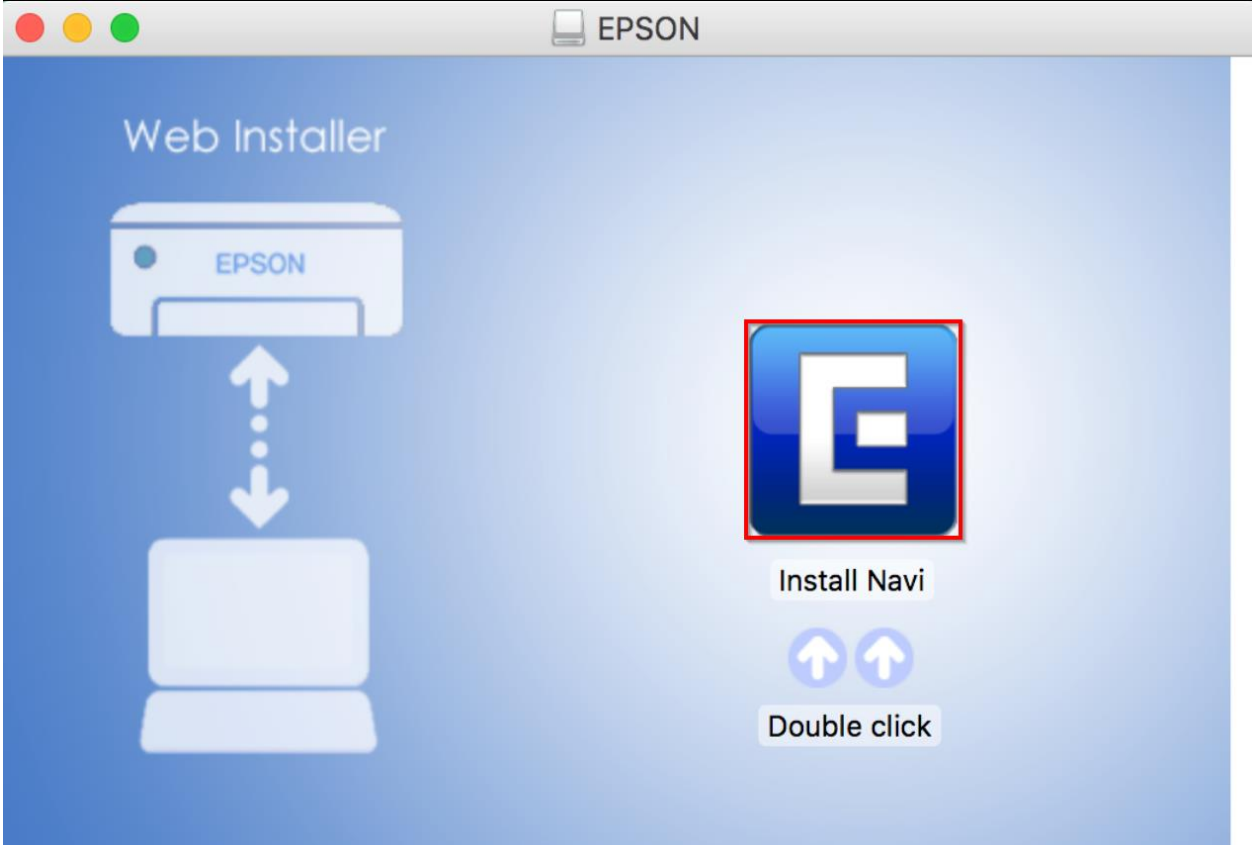

## 6.จะปรากฎหน้าต่างดังรูป คลิก **Open**

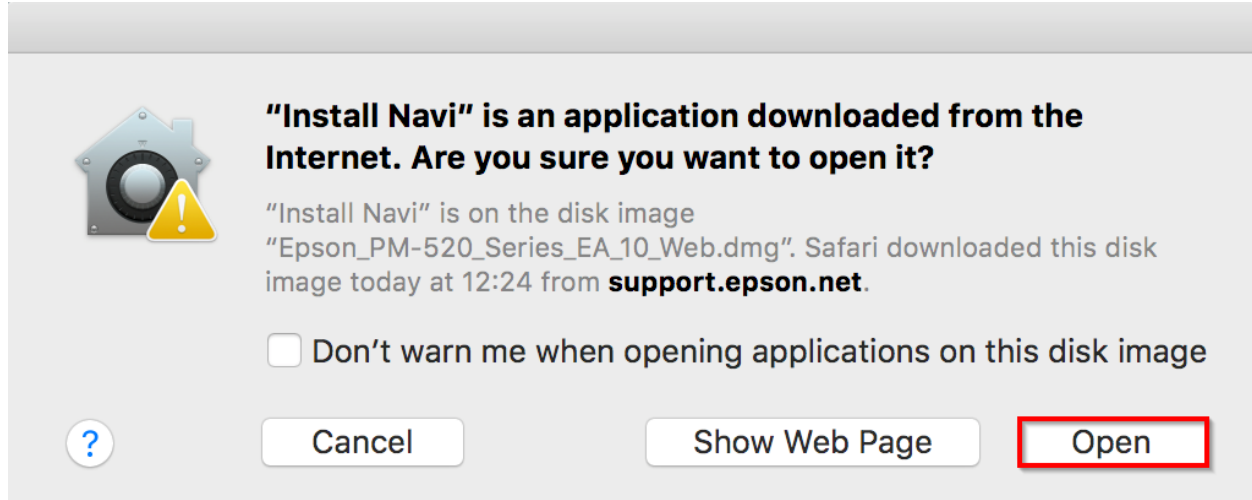

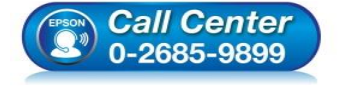

- **สอบถามขอ้มลู การใชง้านผลติ ภณั ฑแ์ ละบรกิ าร**
- **โทร.0-2685-9899**
- **เวลาท าการ : วันจันทร์ – ศุกร์ เวลา 8.30 – 17.30 น.ยกเว้นวันหยุดนักขัตฤกษ์**
- **[www.epson.co.th](http://www.epson.co.th/)**

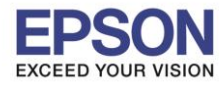

 $\_$  , and the set of the set of the set of the set of the set of the set of the set of the set of the set of the set of the set of the set of the set of the set of the set of the set of the set of the set of the set of th

#### 7.จะขนึ้ หนา้ตา่ งใหใ้ส่ **Password (ถ้ามี)** และคลิก **OK**

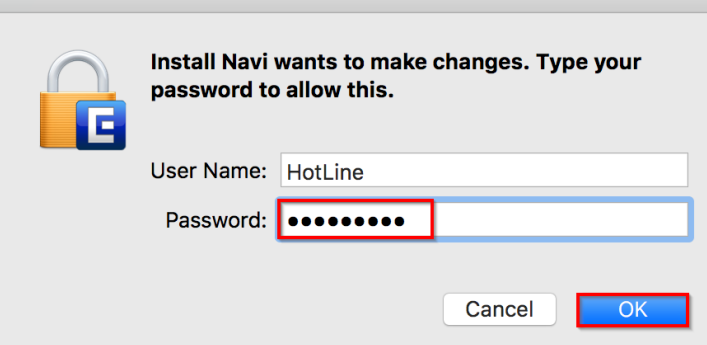

#### 8.คลิก **I agree to the contents of the license Agreements.** และคลิก **Next**

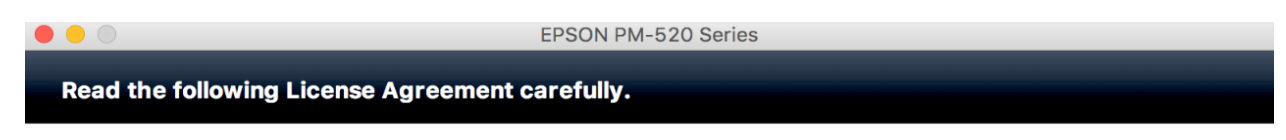

#### **SEIKO EPSON CORPORATION SOFTWARE LICENSE AGREEMENT**

IMPORTANT! READ THIS SOFTWARE LICENSE AGREEMENT CAREFULLY. The computer software product, fontware, typefaces and/or data, including any accompanying explanatory written materials (the "Software") should only be installed or used by the Licensee ("you") on the condition you agree with SEIKO EPSON CORPORATION ("EPSON") to the terms and conditions set forth in this Agreement. By installing or using the Software, you are representing to agree all the terms and conditions set forth in this Agreement. You should read this Agreement carefully before installing or using the Software. If you do not agree with the terms and conditions of this Agreement, you are not permitted to install or use the Software.

1. License. EPSON and its suppliers grant you a personal, nonexclusive, royalty-free, non-sublicensable limited license to install and use the Software on any single computer or computers that you intend to use directly or via network. You may allow other users of the computers connected to the network to use the Software, provided that you (a) ensure that all such users agree and are bound by the terms and conditions of this Agreement, (b) ensure that all such users use the Software only in conjunction with the computers and in relation to the network of which they form part, and (c) indemnify and keep whole EPSON and its suppliers against all damages, losses, costs, expenses and liabilities which EPSON or its suppliers may incur as a consequence of such users failing to observe and perform the terms and conditions of this Agreement. You may also make copies of the Software as necessary for backup and archival purposes, provided that the copyright notice is reproduced in its entirety on the backup copy. The term "Software" shall include the software

I agree to the contents of the License Agreement.

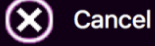

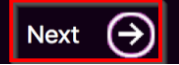

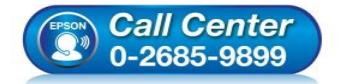

- **สอบถามขอ้มลู การใชง้านผลติ ภณั ฑแ์ ละบรกิ าร โทร.0-2685-9899**
- **เวลาท าการ : วันจันทร์ – ศุกร์ เวลา 8.30 – 17.30 น.ยกเว้นวันหยุดนักขัตฤกษ์**
- **[www.epson.co.th](http://www.epson.co.th/)**

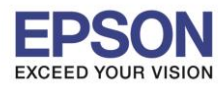

**หัวข้อ : การติดตั้งไดร์เวอร์แบบ WiFi (Router)**

 $\_$  , and the set of the set of the set of the set of the set of the set of the set of the set of the set of the set of the set of the set of the set of the set of the set of the set of the set of the set of the set of th

## 9.คลิก **Install**

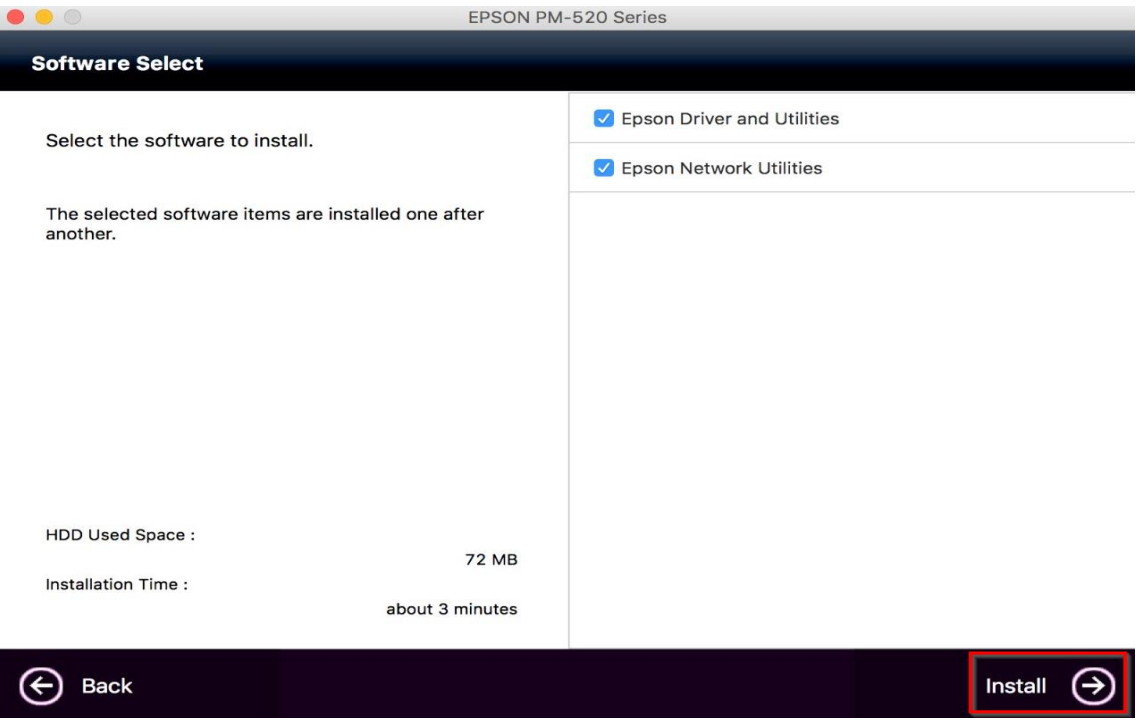

### 10.จะปรากฎหน้าต่างดังรูป

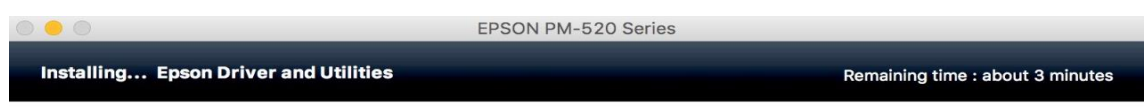

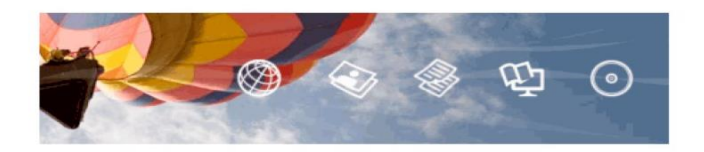

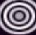

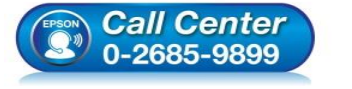

- **สอบถามขอ้มลู การใชง้านผลติ ภณั ฑแ์ ละบรกิ าร โทร.0-2685-9899**
- **เวลาท าการ : วันจันทร์ – ศุกร์ เวลา 8.30 – 17.30 น.ยกเว้นวันหยุดนักขัตฤกษ์**
- **[www.epson.co.th](http://www.epson.co.th/)**

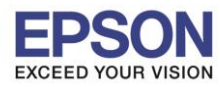

**หัวข้อ : การติดตั้งไดร์เวอร์แบบ WiFi (Router)**

 $\_$  , and the set of the set of the set of the set of the set of the set of the set of the set of the set of the set of the set of the set of the set of the set of the set of the set of the set of the set of the set of th

#### 11.คลิก **Additional Computer**

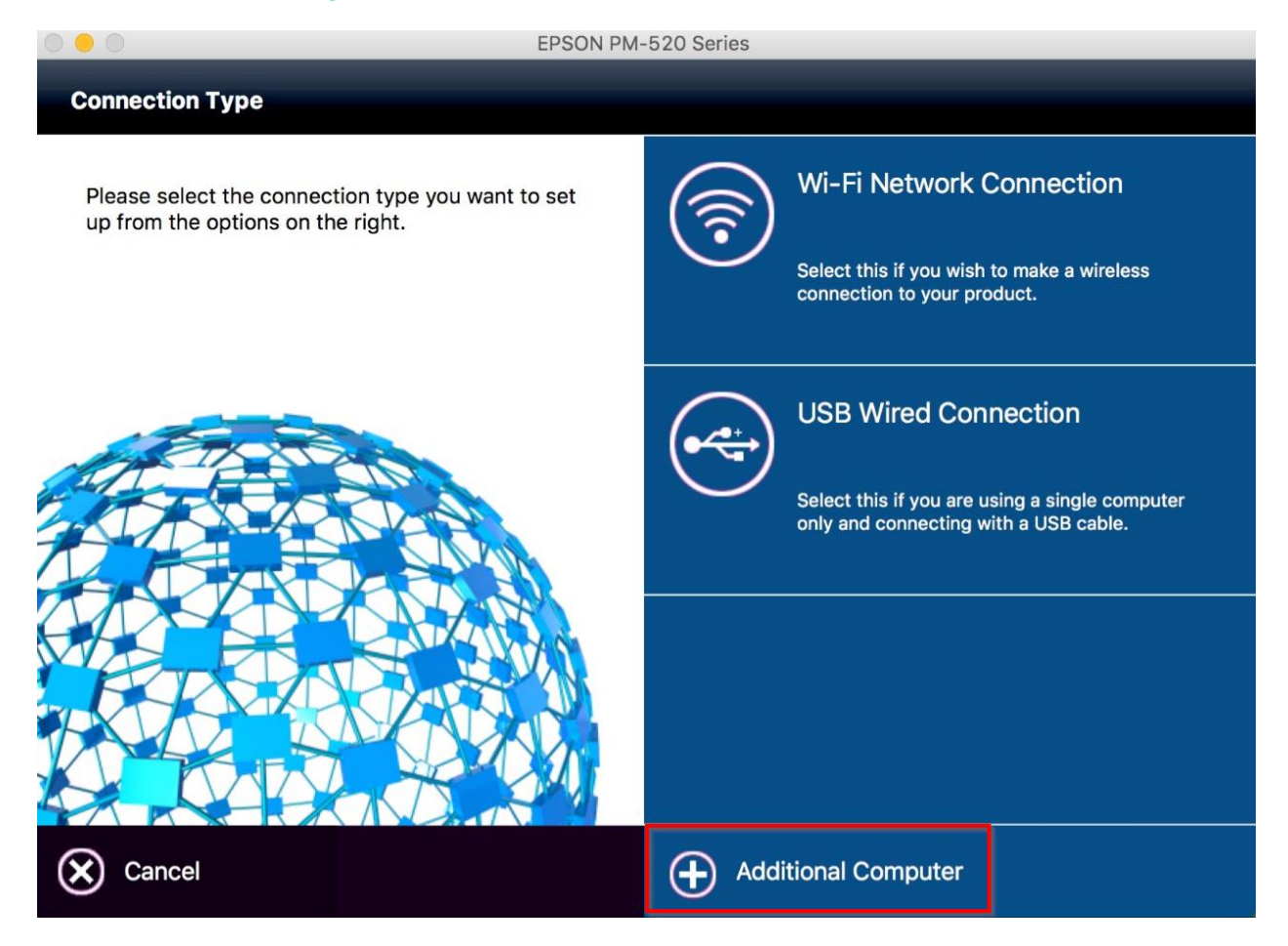

#### 12.คลิก **Open**

![](_page_12_Figure_6.jpeg)

![](_page_12_Picture_7.jpeg)

- **สอบถามขอ้มลู การใชง้านผลติ ภณั ฑแ์ ละบรกิ าร**
- **โทร.0-2685-9899**
- **เวลาท าการ : วันจันทร์ – ศุกร์ เวลา 8.30 – 17.30 น.ยกเว้นวันหยุดนักขัตฤกษ์**
- **[www.epson.co.th](http://www.epson.co.th/)**

![](_page_13_Picture_0.jpeg)

**หัวข้อ : การติดตั้งไดร์เวอร์แบบ WiFi (Router)**

 $\_$  , and the set of the set of the set of the set of the set of the set of the set of the set of the set of the set of the set of the set of the set of the set of the set of the set of the set of the set of the set of th

## 13.คลิก **Next**

![](_page_13_Picture_97.jpeg)

### 14.คลิก **Finish**

![](_page_13_Picture_98.jpeg)

![](_page_13_Picture_7.jpeg)

- **เวลาท าการ : วันจันทร์ – ศุกร์ เวลา 8.30 – 17.30 น.ยกเว้นวันหยุดนักขัตฤกษ์**
- **[www.epson.co.th](http://www.epson.co.th/)**

![](_page_14_Picture_0.jpeg)

**หัวข้อ : การติดตั้งไดร์เวอร์แบบ WiFi (Router)**

 $\_$  , and the set of the set of the set of the set of the set of the set of the set of the set of the set of the set of the set of the set of the set of the set of the set of the set of the set of the set of the set of th

### 15.คลิกรูป **+** และ กด **Add Printer or Scanner**

![](_page_14_Picture_105.jpeg)

### 16.คลิก **EPSON PM-520 Series : Bonjour** และคลิก **Add**

![](_page_14_Picture_106.jpeg)

![](_page_14_Picture_7.jpeg)

- **สอบถามขอ้มลู การใชง้านผลติ ภณั ฑแ์ ละบรกิ าร โทร.0-2685-9899**
- **เวลาท าการ : วันจันทร์ – ศุกร์ เวลา 8.30 – 17.30 น.ยกเว้นวันหยุดนักขัตฤกษ์**
- **[www.epson.co.th](http://www.epson.co.th/)**

![](_page_15_Picture_0.jpeg)

**หัวข้อ : การติดตั้งไดร์เวอร์แบบ WiFi (Router)**

 $\_$  , and the set of the set of the set of the set of the set of the set of the set of the set of the set of the set of the set of the set of the set of the set of the set of the set of the set of the set of the set of th

## 17.จะแสดงชื่อรุ่นขึ้นมาตามภาพ

![](_page_15_Picture_134.jpeg)

#### 18.คลิก **Next**

![](_page_15_Picture_135.jpeg)

If your printer is already displayed in "Printers & Scanners", select your printer, and click the [-] button to delete. Add the printer driver and the fax driver (for models with a fax function) according to the instructions below.

![](_page_15_Picture_8.jpeg)

![](_page_15_Picture_9.jpeg)

- **สอบถามขอ้มลู การใชง้านผลติ ภณั ฑแ์ ละบรกิ าร โทร.0-2685-9899**
- **เวลาท าการ : วันจันทร์ – ศุกร์ เวลา 8.30 – 17.30 น.ยกเว้นวันหยุดนักขัตฤกษ์**
- **[www.epson.co.th](http://www.epson.co.th/)**

![](_page_16_Picture_0.jpeg)

**หัวข้อ : การติดตั้งไดร์เวอร์แบบ WiFi (Router)**

 $\_$  , and the set of the set of the set of the set of the set of the set of the set of the set of the set of the set of the set of the set of the set of the set of the set of the set of the set of the set of the set of th

### 19.คลิก **Next**

![](_page_16_Picture_4.jpeg)

Connection setup has been completed and the product is now ready to use with a computer.

![](_page_16_Picture_6.jpeg)

![](_page_16_Picture_7.jpeg)

#### 20.คลิก **No**

 $\bigcap$ EPSON PM-520 Series **Getting Latest Updates** 

Check for software updates automatically and notify you the latest information.

Do you want to enable this feature?

![](_page_16_Picture_12.jpeg)

![](_page_17_Picture_0.jpeg)

**หัวข้อ : การติดตั้งไดร์เวอร์แบบ WiFi (Router) รองรับปริ้นเตอร์รุ่น : PM-520 ระบบปฏิบัติการ : Mac OS X**

### 21.คลิก **Finish**

![](_page_17_Picture_4.jpeg)

 $\_$  , and the set of the set of the set of the set of the set of the set of the set of the set of the set of the set of the set of the set of the set of the set of the set of the set of the set of the set of the set of th

Connection setup and software installation have been completed. Click [Finish] to close the screen.

Return to the browser and follow the on-screen procedures if needed.

![](_page_17_Picture_7.jpeg)

![](_page_17_Picture_8.jpeg)

![](_page_17_Picture_9.jpeg)

- **สอบถามขอ้มลู การใชง้านผลติ ภณั ฑแ์ ละบรกิ าร โทร.0-2685-9899**
- **เวลาท าการ : วันจันทร์ – ศุกร์ เวลา 8.30 – 17.30 น.ยกเว้นวันหยุดนักขัตฤกษ์**
- **[www.epson.co.th](http://www.epson.co.th/)**